# Cisco Start Wireless

Cisco Aironet 1700 自律モード クイックスタートアップガイド

2016 年 2 月 18 日 第 1.0 版

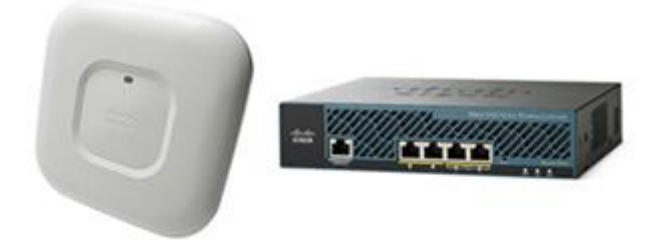

[www.networld.co.jp](http://www.networld.co.jp/)

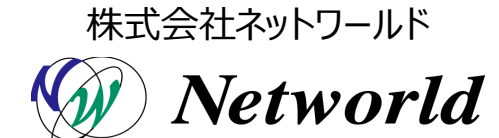

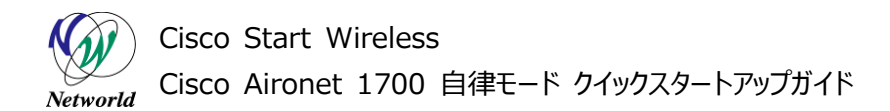

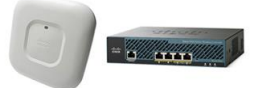

# **改訂履歴**

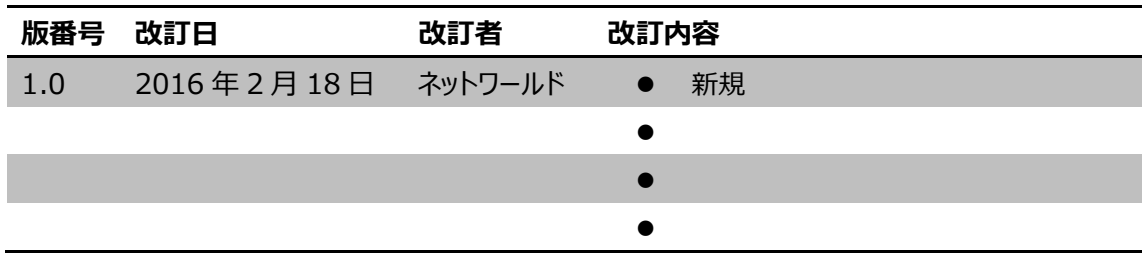

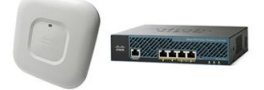

#### **免責事項**

- 本書のご利用は、お客様ご自身の責任において行われるものとします。本書に記載する情報につい ては、株式会社ネットワールド (以下 弊社) が慎重に作成および管理いたしますが、弊社がすべ ての情報の正確性および完全性を保証するものではございません。
- 弊社は、お客様が本書からご入手された情報により発生したあらゆる損害に関して、一切の責任を 負いません。また、本書および本書にリンクが設定されている他の情報元から取得された各種情報 のご利用によって生じたあらゆる損害に関しても、一切の責任を負いません。
- 弊社は、本書に記載する内容の全部または一部を、お客様への事前の告知なしに変更または廃 止する場合がございます。なお、弊社が本書を更新することをお約束するものではございません。

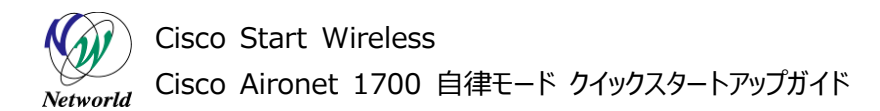

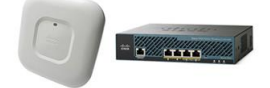

# **表記規則**

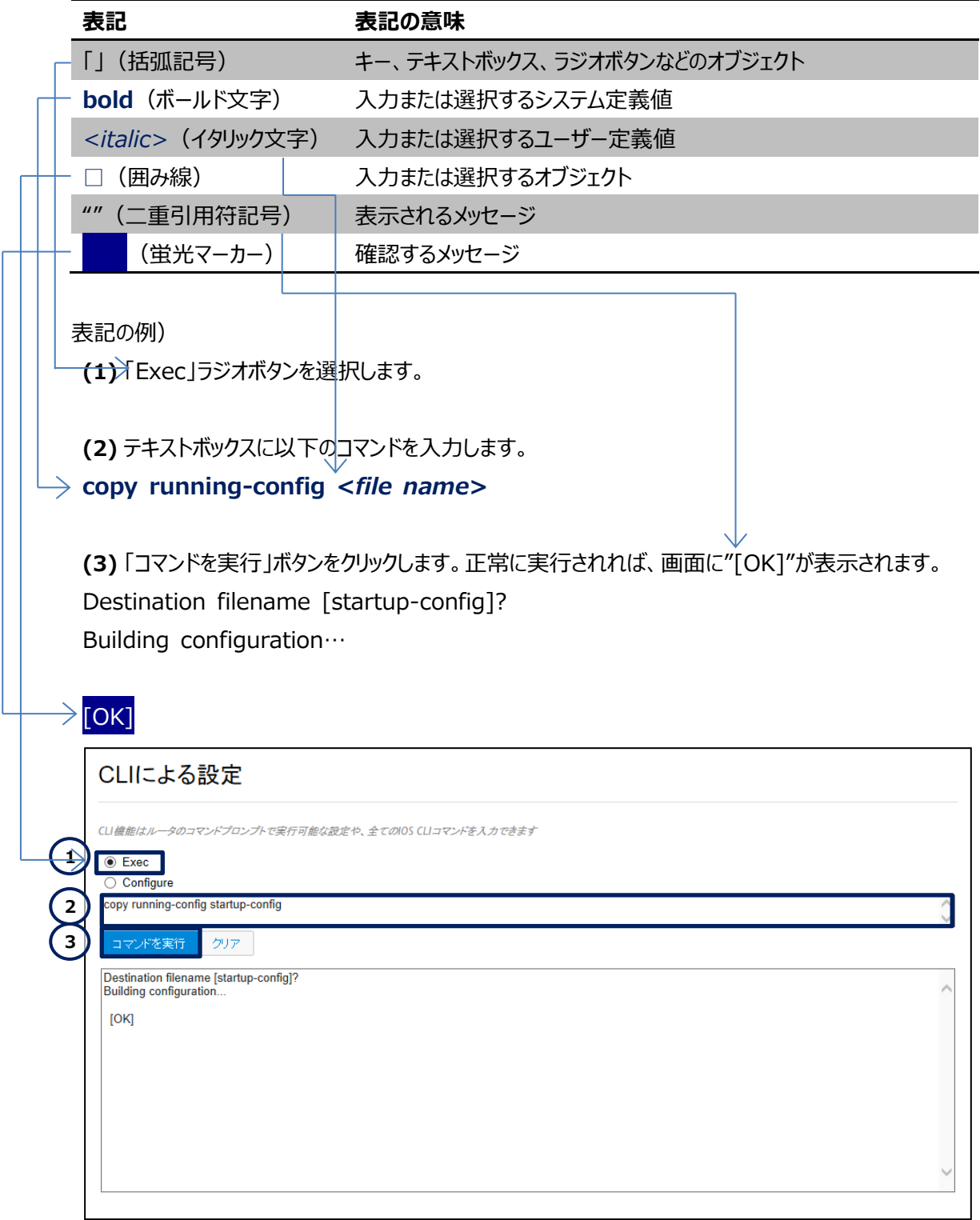

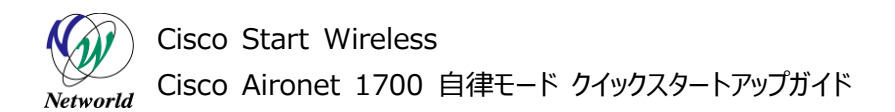

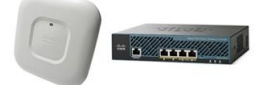

# <u>目次</u>

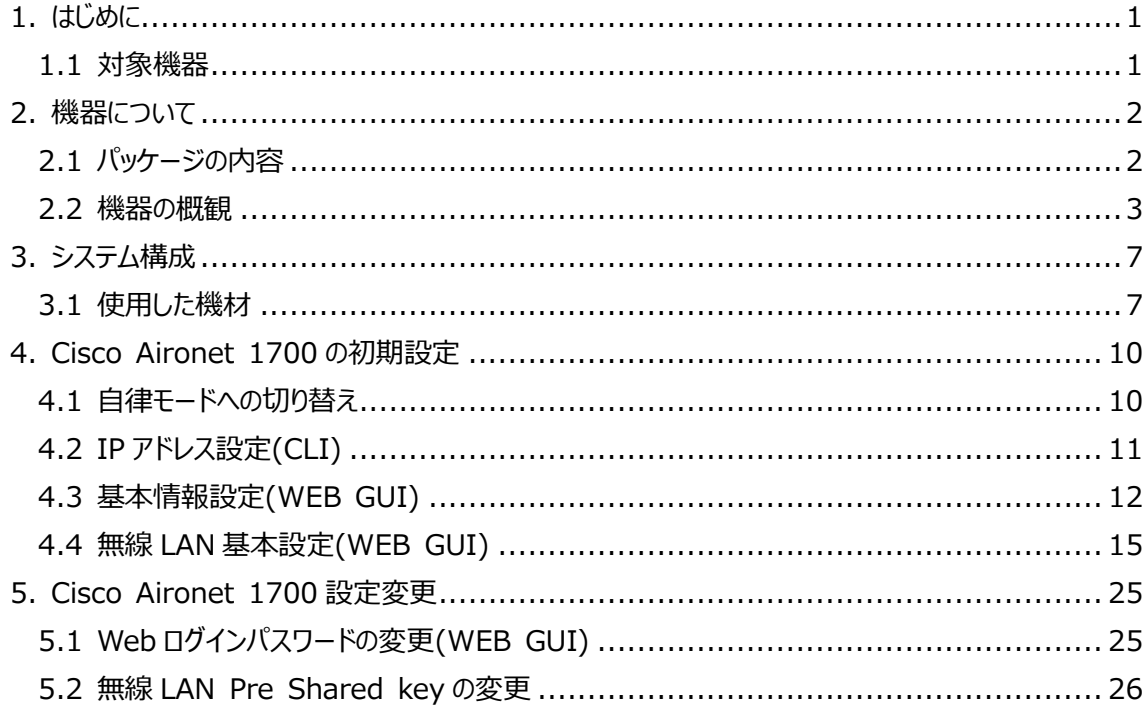

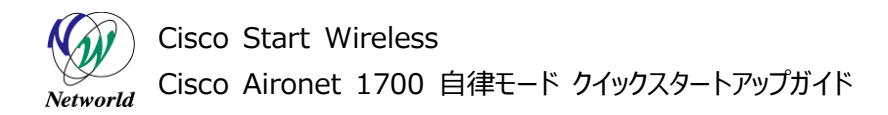

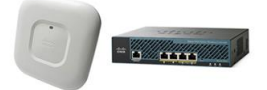

# <span id="page-5-0"></span>**1. はじめに**

本書は Cisco Aironet 1700 を自律モードで使用するにあたって、機器の基本情報および初期設 定について記載しています。

集中管理モードでコントローラーから Cisco Aironet 1700 を利用する場合は、本書では解説を行 っておりません。

## <span id="page-5-1"></span>**1.1 対象機器**

本書を使用して設定ができる製品は、以下のとおりです。

#### **表 1 本書の対象機器**

**AIR-CAP1702I-Q-K9**

 $\triangledown$ 

Cisco Start Wireless Cisco Aironet 1700 自律モード クイックスタートアップガイド Networld

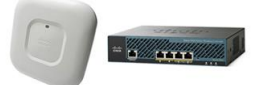

# <span id="page-6-0"></span>**2. 機器について**

# <span id="page-6-1"></span>**2.1 パッケージの内容**

この節では、製品に同梱されている内容物について説明します。ライセンスを購入、またはバンドル製品 を購入した場合は関連書類が追加されますが、ここでは説明は省略します。また、この内容は変更される 場合があるため、ご注意下さい。

AIR-CAP1702I-Q-K9 のパッケージには以下が同梱されています。

- Cisco Aironet 1702 本体 (AIR-CAP1702I-Q-K9)
- 薄型ブランケット(AIR-AP-BRACKET-1)
- 天井グリッドクリップ 埋め込み型(AIR-AP-T-RAIL-R)

製品に電源が付属していません。802.3at PoE+給電スイッチ、パワーインジェクタ(AIR-PWRINJ5=)、 ローカル電源装置(AIR-PWR-B=)のいずれかから受電する必要があります。

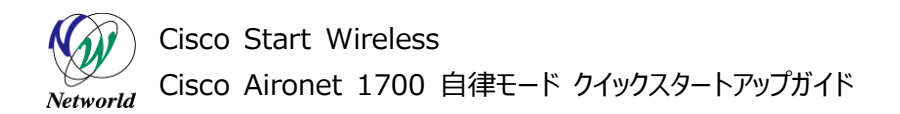

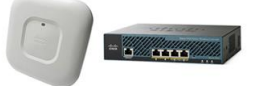

# <span id="page-7-0"></span>**2.2 機器の概観**

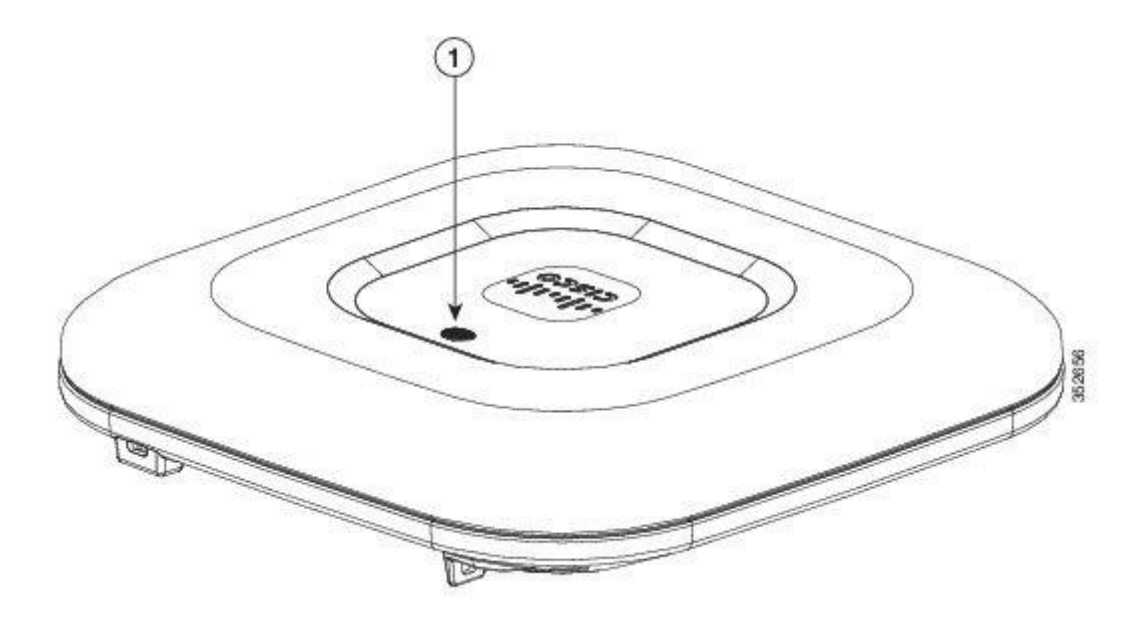

**図 1 アクセスポイントの LED インジケータ(上部) – Cisco Aironet 1702i**

# **表 2 LED インジケータについて**

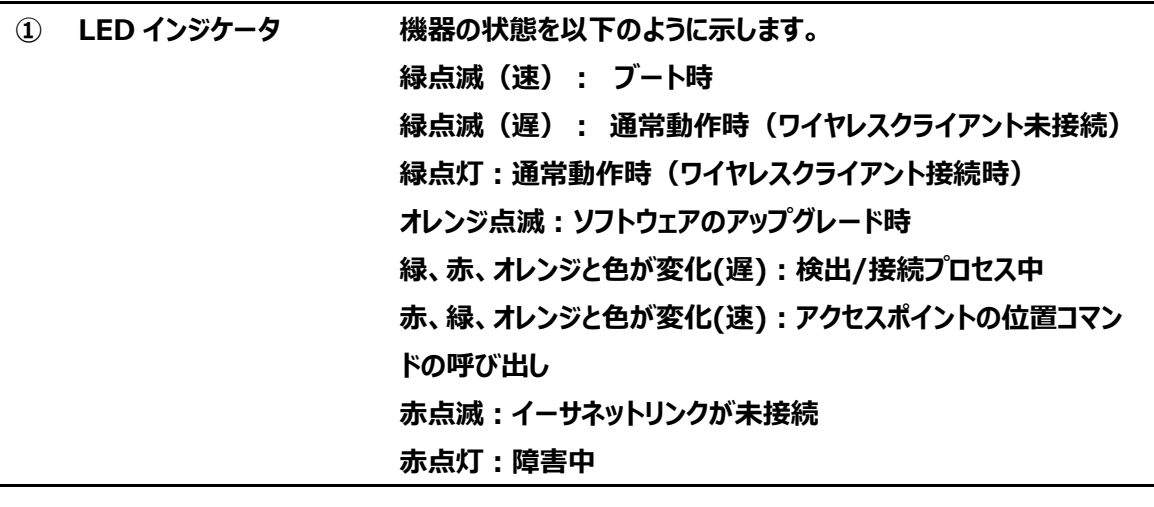

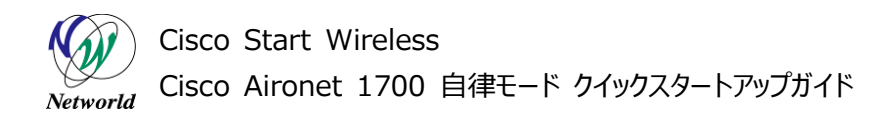

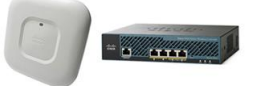

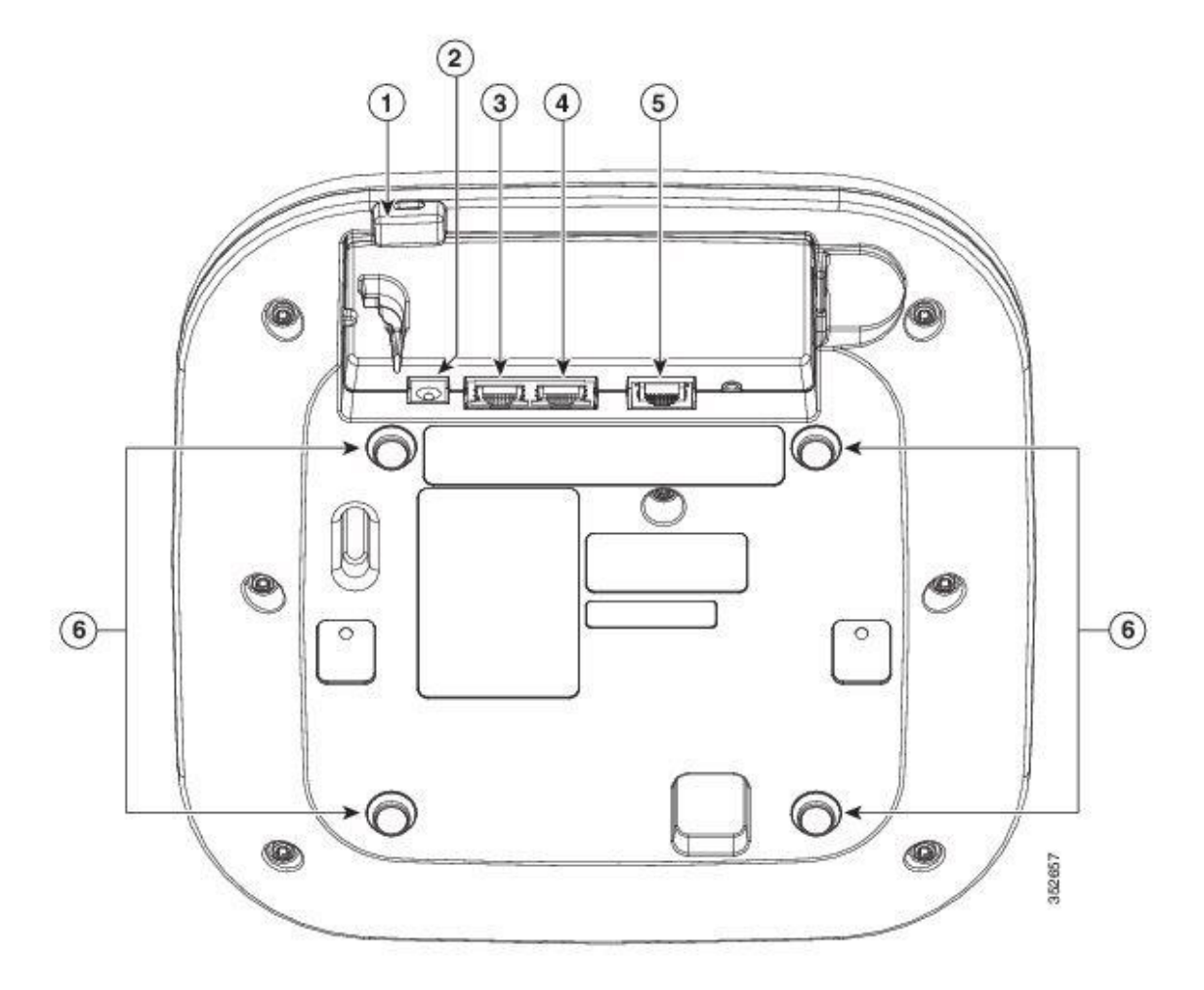

**図 2 アクセスポイントのポートと接続(底面) : Cisco Aironet 1702i**

#### **表 3 各部位について**

- **① Kensington ロックスロット**
- **② DC 電源接続ポート**
- **③ プライマリイーサーネットポート (PoE 受電)**
- **④ 補助イーサーネットポート**
- **⑤ コンソールポート**
- **⑥ マウントブランケット接続用ピン**

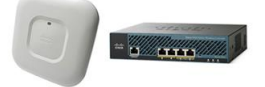

## **2.1 電源接続**

この節では、電源の供給方法について説明します。

3 通りの電源供給方法が記載していますが、いずれか1つの方法を採用して使用します。

#### **2.1.1 802.3at PoE+対応スイッチ給電**

802.3at PoE+規格に準拠したイーサーネットスイッチ(Cisco Small Business 300 など)から受電 します。

802.3at PoE+対応のイーサーネットポートとCisco Aironet 1700 のプライマリイーサーネットポートを Category 5e の LAN ケーブルで直接接続し、電源を供給します。LAN ケーブルをつなぐことで電源を 入れます。

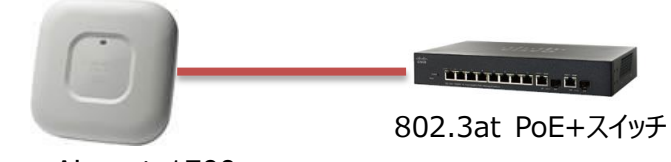

Cisco Aironet 1700

**図 3 802.3at PoE+対応スイッチ給電**

スイッチで 802.3af PoE/802.3at PoE+ PD(受電機器)を複数使用する場合は、給電容量内で 全ての装置に十分な給電が可能な構成を使用してください。

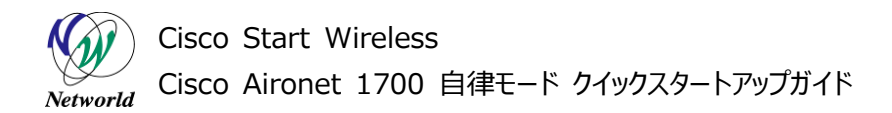

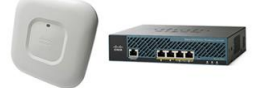

#### **2.1.2 パワーインジェクタ給電**

Cisco Aironet パワーインジェクタ (AIR-PWRINJ5=)から受電します。 イーサーネットスイッチのポートとパワーインジェクタの SWITCH ポートを Category 5e の LAN ケーブルで 接続します。パワーインジェクタの AP ポートと Cisco Aironet 1700 のプライマリイーサーネットポートを Category 5e の LAN ケーブルで直接接続し、電源を供給します。LAN ケーブルをつなぐことで電源を 入れます。

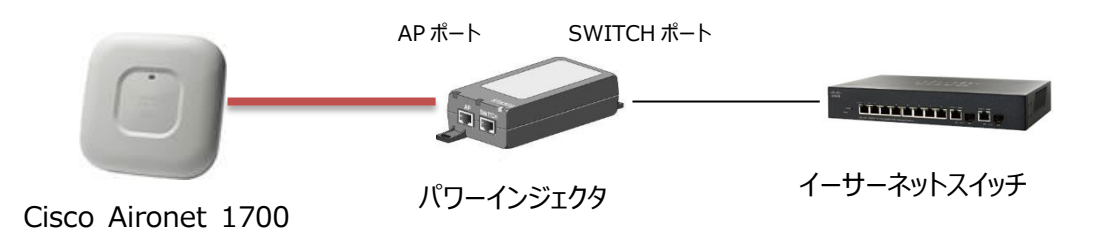

#### **図 4 パワーインジェクタ給電**

#### **2.1.3 ローカル電源**

ローカル電源装置(AIR-PWR-B=)から受電します。 ローカル電源装置を DC 電源接続ポートに接続して電源を入れます。

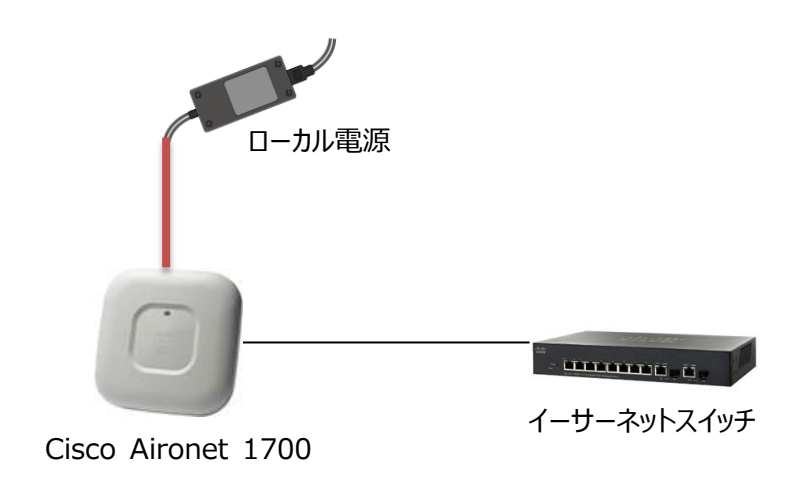

**図 5 ローカル電源接続**

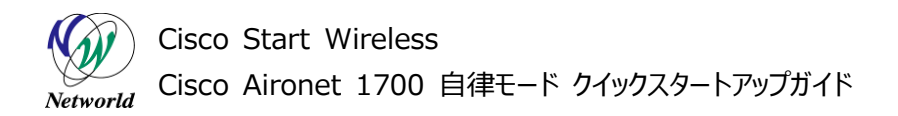

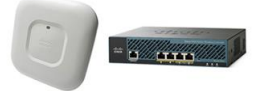

# <span id="page-11-0"></span>**3. システム構成**

本書での初期設定手順は、以下のシステム構成に基づいて行われます。なお、自律モードに切り替えを 行う時のみ管理用 PC の IP アドレスを変更します。

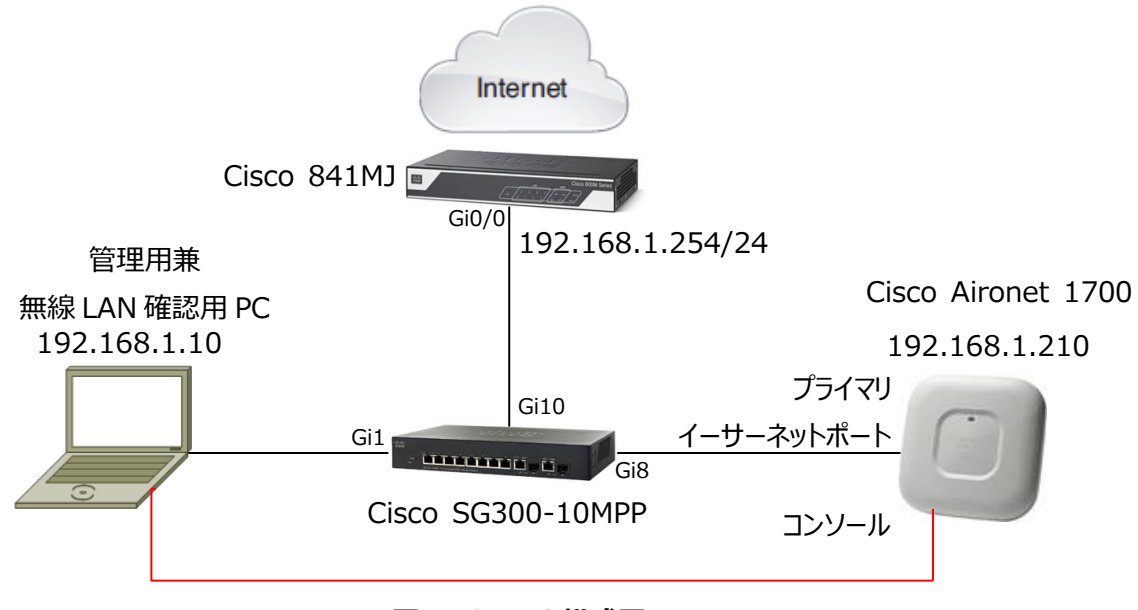

**図 6 システム構成図**

## <span id="page-11-1"></span>**3.1 使用した機材**

本書で使用した機材は、以下のとおりです。

```
表 4 本書で使用した機材
```
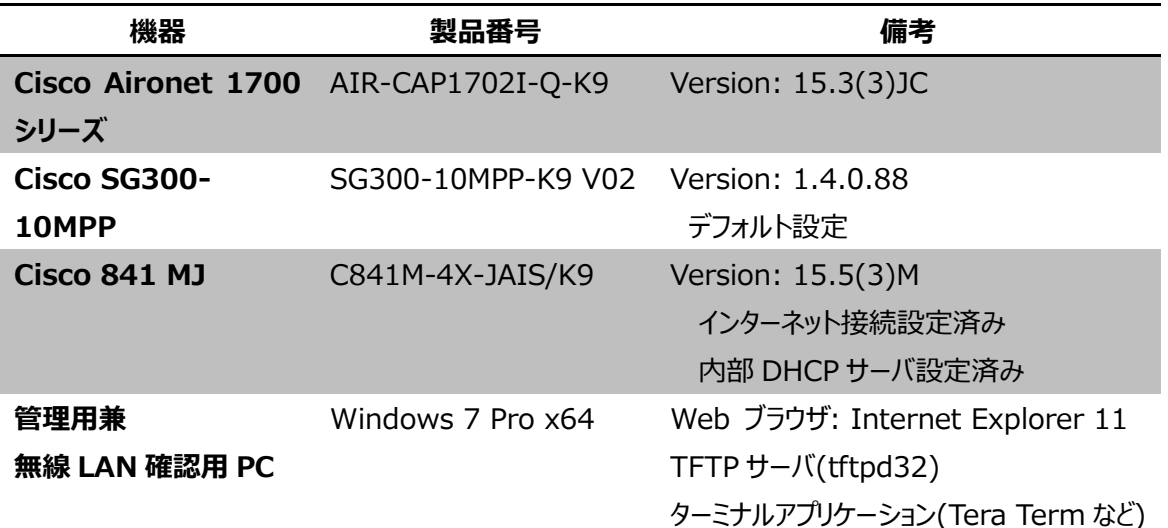

Cisco Start Wireless Cisco Aironet 1700 自律モード クイックスタートアップガイド Networld

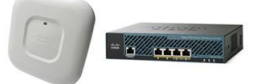

# **3.2 本書での設定項目**

本書を利用して設定を行う項目は、以下の通りです。

#### **表 5 本書の設定項目と値**

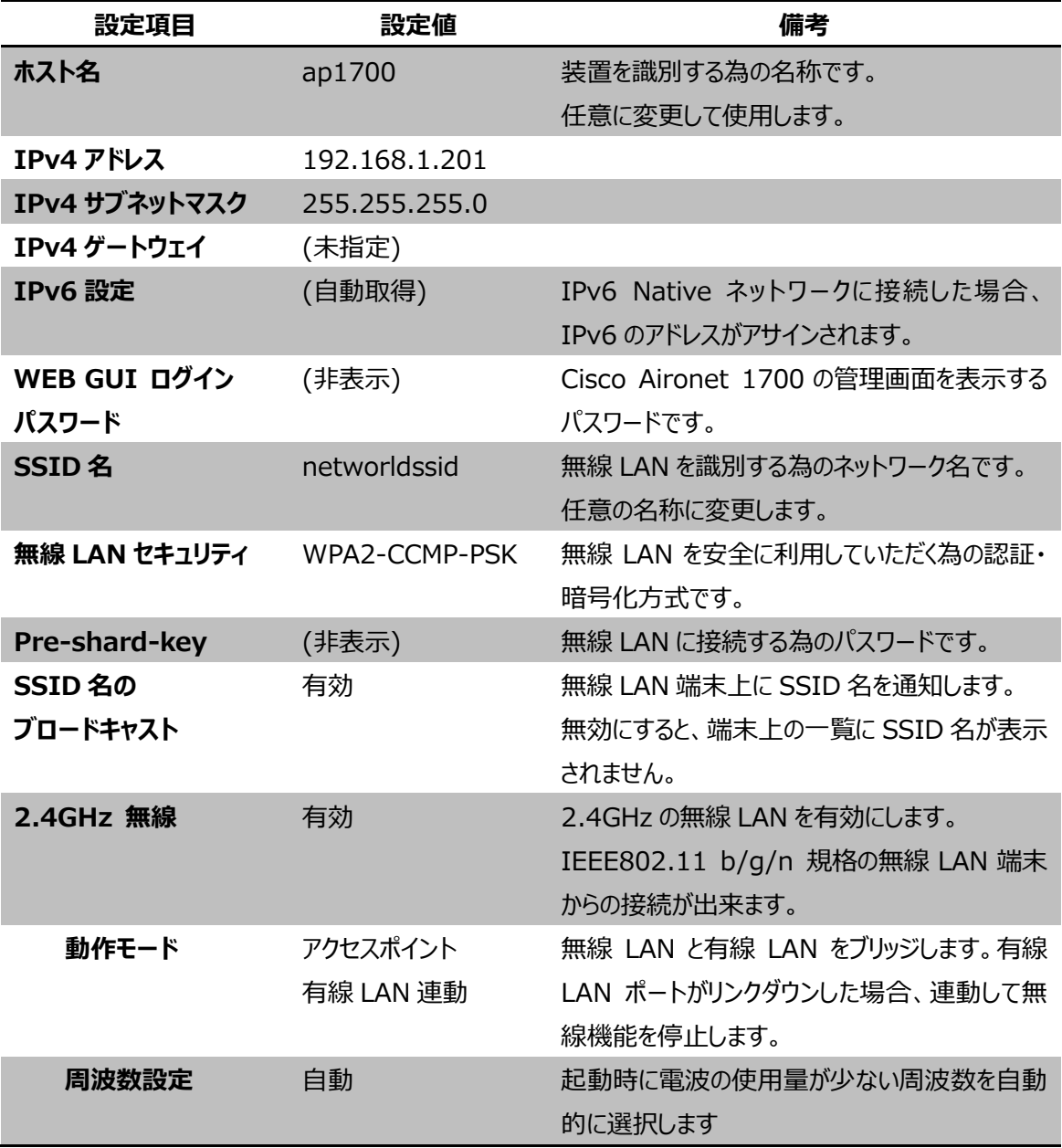

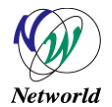

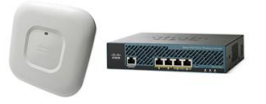

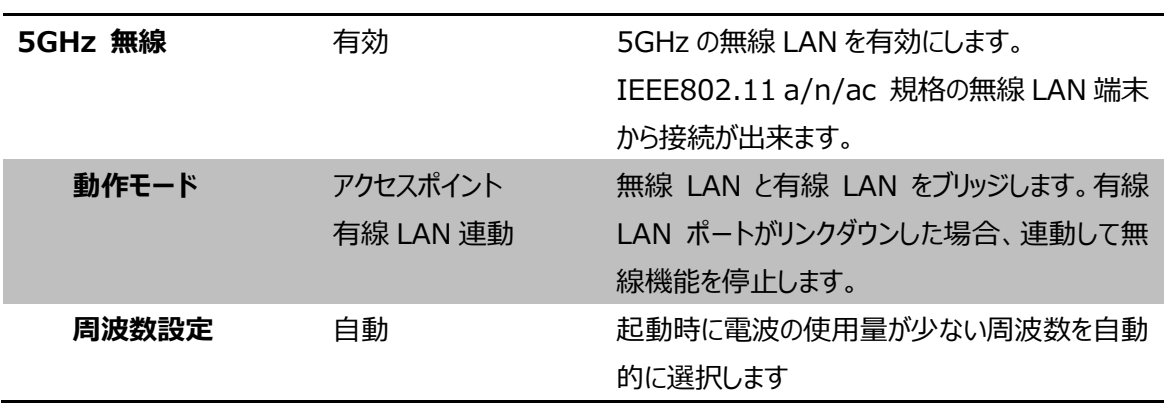

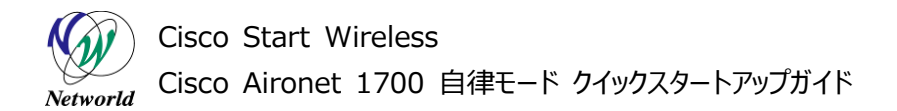

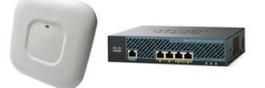

# <span id="page-14-0"></span>**4. Cisco Aironet 1700 の初期設定**

本章では、初期状態の Cisco Aironet 1700 から、自律モードで無線 LAN を使用するための基本的 な設定について説明します。

## <span id="page-14-1"></span>**4.1 自律モードへの切り替え**

この節では、AP を自律モードに切り替える方法について説明します。なお、Cisco Aironet 1700 はコン トローラモードで製品出荷されます。本書の通り自律モードで動作させる場合は、初めにこの作業を行っ てください。

**(1)** PC のネットワーク設定を IP アドレス 10.0.0.2 ネットワークマスク 255.255.255.224 に設定 します。

**(2)** PC 上で TFTP サーバを起動し、TFTP サーバのフォルダに Cisco Aironet1700 の自律モード のファームウェアを保存します。

**(3)** Cisco Aironet1700 の自律モードのファームウェアの名前を ap3g2-k9w7-tar.default に変 更します。

**(4)** Cisco Aironet1700 のプライマリイーサーネットポートと PC の LAN ポートを Catgory5e ケーブ ルで接続します。

**(5)** Cisco Aironet1700 の電源を切ります。

**(6)** 背面についている MODE ボタンを押した状態を維持しながら、電源を入れます。

**(7)** 約 20~30 秒後に LED が赤色に変化したら、MODE ボタンを離します。

**(8)** LED の色が緑色点滅するまで待ちます。この間Aironet 1700 のファームウェアが自動的に更新 され再起動が行われています。

**(9)** 緑色に点滅したら、正常に自律モードに切り替わりが終了です。

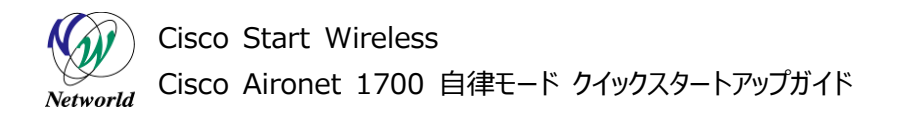

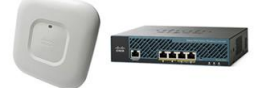

# <span id="page-15-0"></span>**4.2 IP アドレス設定(CLI)**

この節では、Cisco Aironet 1700 の管理用 IP アドレスの設定を行う方法について説明します。 設定はコンソールポートから行います。

**(1)** enable コマンドを入力して特権モードに切り替えます。パスワードの初期値は Cisco です。 ap> **enable** password: **Cisco** ※ パスワードはコマンドライン上に表示されません。 ap#

**(2)** configure terminal コマンド入力して、グローバルコンフィグレーションモードに移行します。 ap# **configure terminal** ap(config)#

**(3)** interface BVI1 コマンドを入力して、インターフェースコンフィグレーションモードに移行します。 ap(config)# **interface BVI1** ap(config-if)#

**(4)** ip address コマンドを入力して、管理用の IP アドレスを割り当てます。 ap(config-if)# **ip address 192.168.1.201 255.255.255.0** ap(config-if)#

```
(5) end コマンドを入力して、特権モードに戻ります。
ap(config-if)# end
ap#
```

```
(6) copy running-config startup-config コマンドを入力して、設定を保存します。
ap# copy running-config startup-config
Destination filename [startup-config]? ※ Enter キーを押して次に進みます。
Building configuration...
[OK]
ap#
```
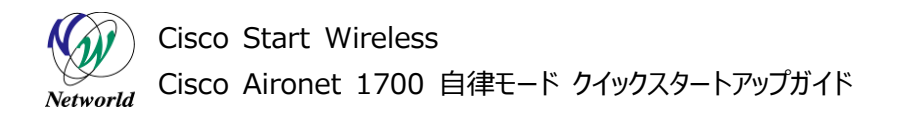

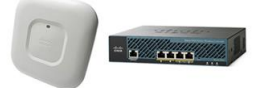

# <span id="page-16-0"></span>**4.3 基本情報設定(WEB GUI)**

この節では、Cisco Aironet 1700 の基本情報の設定を行う方法について説明します。基本設定項目 は、以下の項目になります。

- ホスト名設定
- IPv4 設定
- IPv6 設定
- Web GUI ログインパスワード(CLI の特権モードパスワード)設定
- SNMP 簡易設定

**(1)** PC で Web ブラウザを起動し、設定するスイッチの AP の IP アドレスを「http://」に続きアドレスバ ーに入力します。

**(2)** ユーザー名、パスワードを聞かれるダイアログが表示されたら、パスワードを入力して、「OK」をクリッ クします。初期値は、ユーザー名が空欄でパスワードは「Cisco」です。

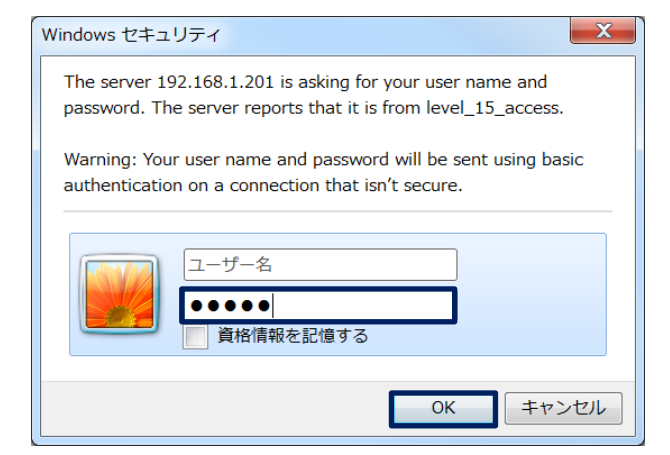

**図 7 WEB GUI 認証画面**

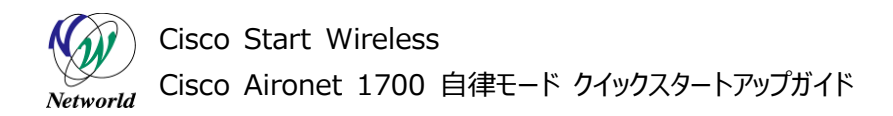

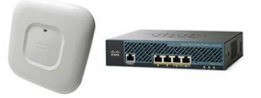

**(3)** 左側の Easy Setup を左クリックします。Network Configuration が表示されたら左クリックを して Network Configuration 画面を表示します。

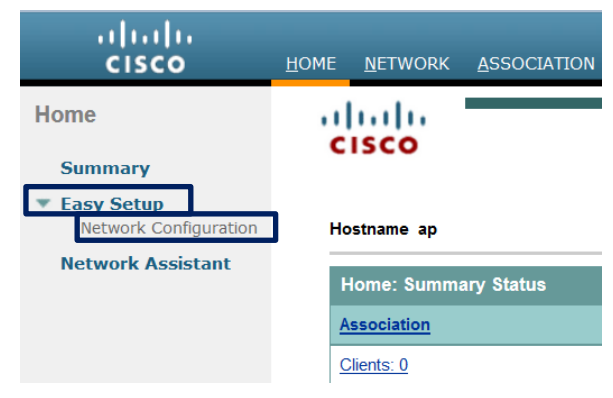

**図 8 画面切り替え(Network Configuration)**

**(4)** 各フィールドを入力します。入力が完了しましたら「Apply」ボタンを押します。

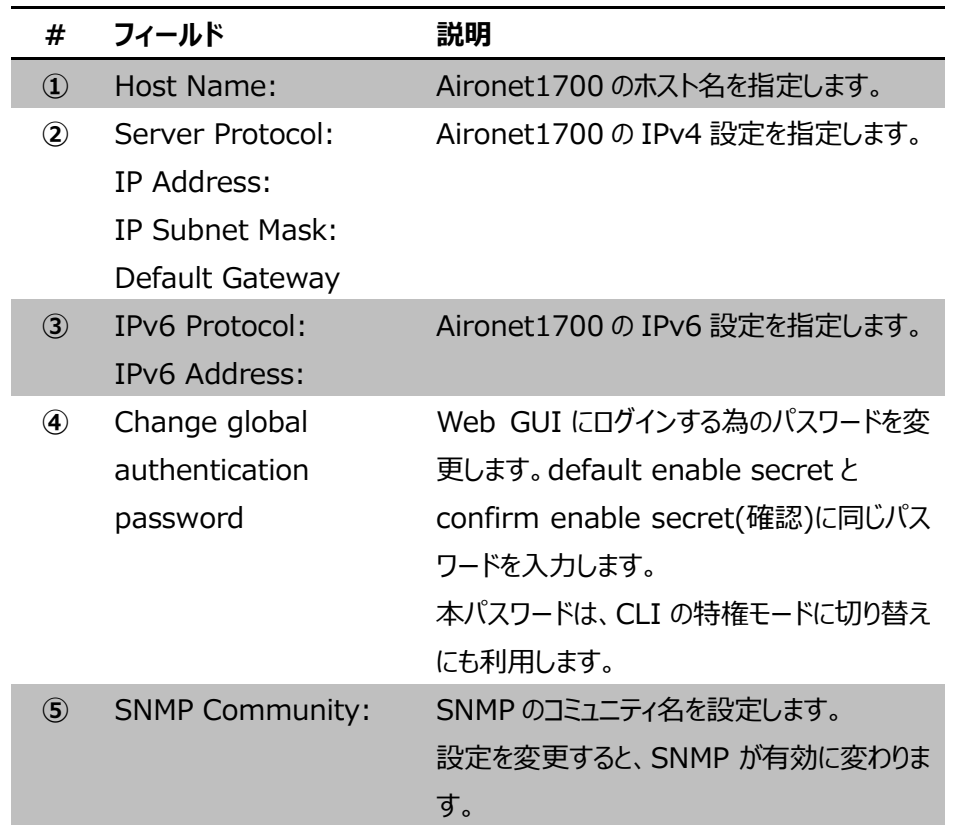

#### **表 6 Network Configuration のフィールド**

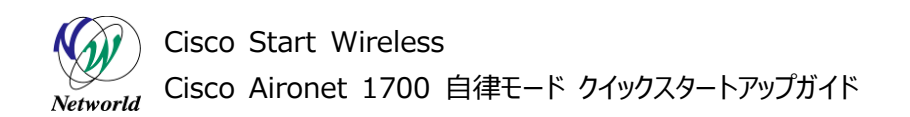

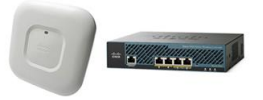

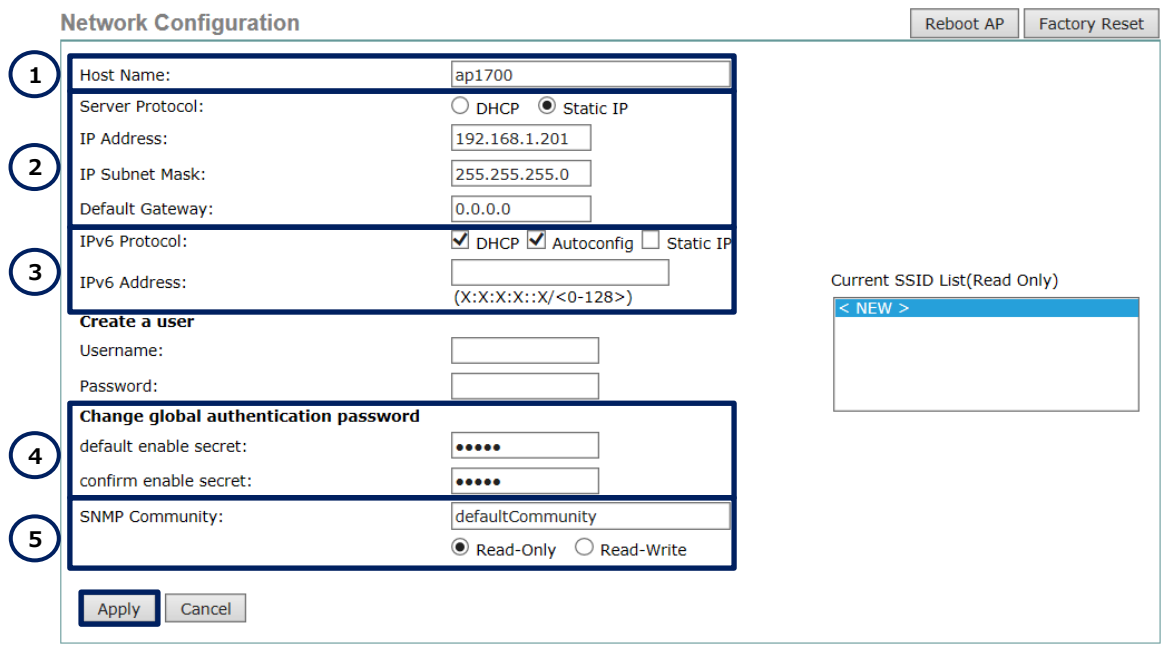

## **図 9 Network Configuration 設定画面**

**(5)** WARNIG メッセージが表示されたら、「OK」を押します。設定の反映と保存が行われます。

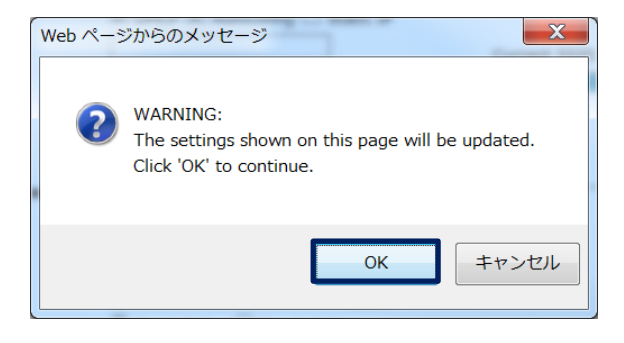

**図 10 WARNIG メッセージ**

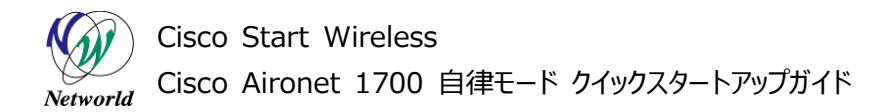

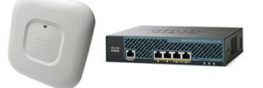

# <span id="page-19-0"></span>**4.4 無線 LAN 基本設定(WEB GUI)**

この節では、Cisco Aironet 1700 を利用頻度の高くセキュリティも高い WAP2-CCMP-PSK を利用し て無線 LAN を有効にする方法について説明します。

**(1)** WEB GUIにアクセスして、上部の「SECURITY」左側の「Encryption Manager」の順に左ク リックをして画面を推移します。

**(2)** 「Encryption Modes」の「Cipher」にチェックを入れ、「AES CCMP」に変更します。「Apply-All」を押す。

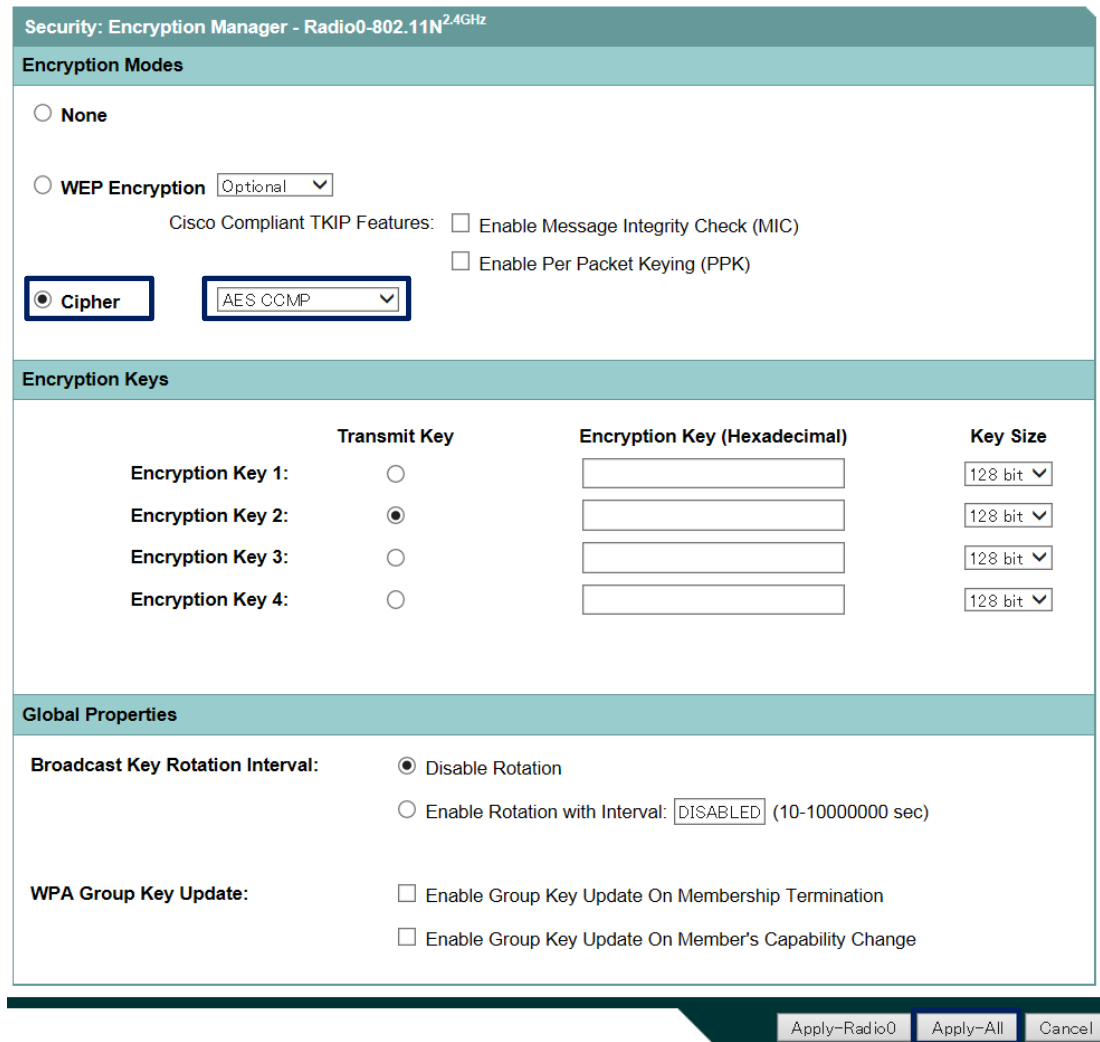

**図 11 Encryption Modes 設定画面**

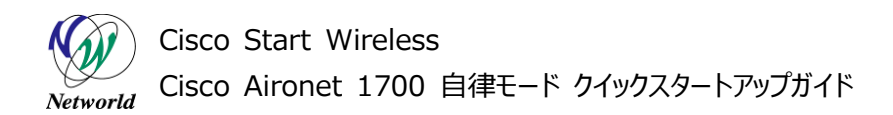

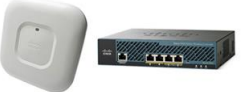

**(3)** WARNIG メッセージが表示されたら、「OK」を押します。設定の反映と保存が行われます。

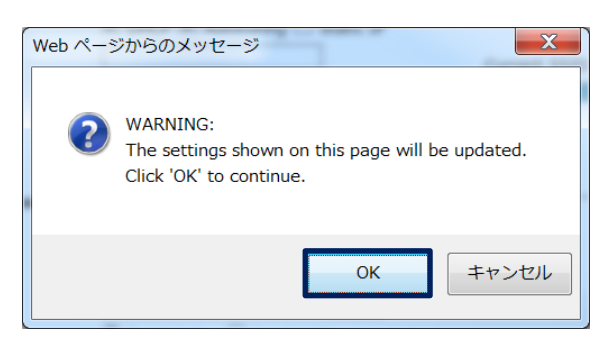

**図 12 WARNIG メッセージ**

- **(4)** 左側の「SSID Manager」を左クリックして画面を推移します。
- **(5)** 「Current SSID List」に「<NEW>」が選択されていることを確認します。
- **(6)** 「SSID:」に SSID 名(無線 LAN の名前)を入力します。
- **(7)** 「Radio0-802.11N2.4GHz」と「Radio1-802.11AC5GHz」をチェックします。

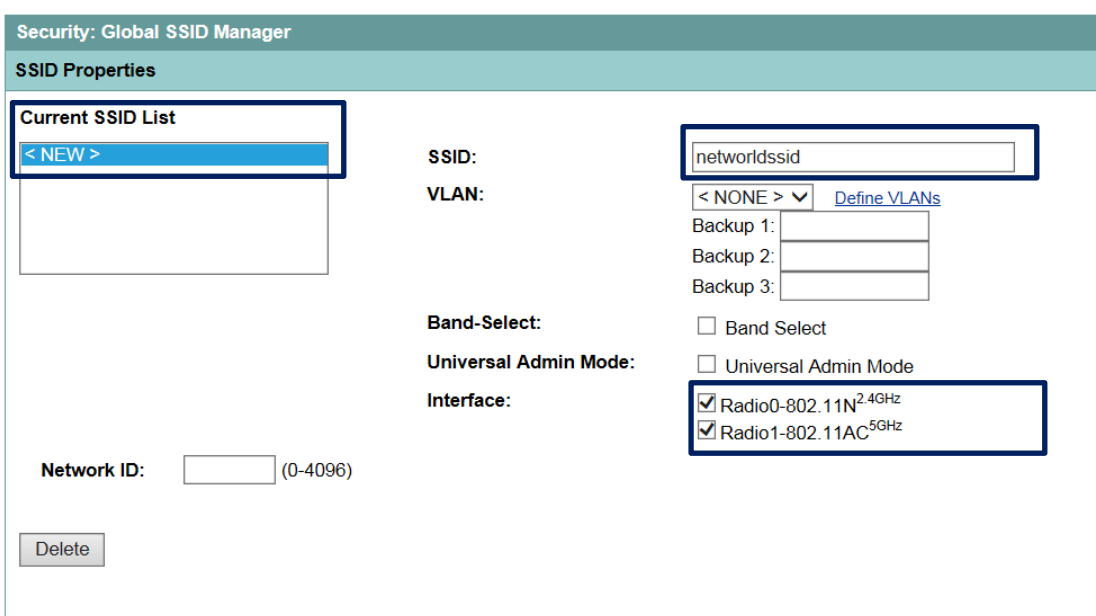

#### **図 13 SSID 設定画面(上部)**

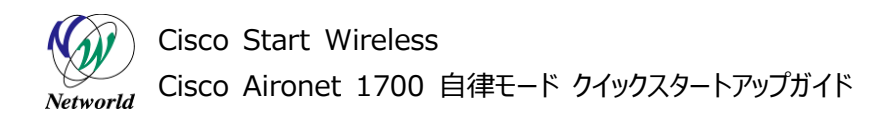

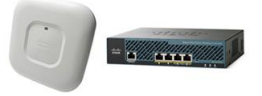

**(8)** 「Client Authenticated Key Management」の「Key Management:」を「Mandator y」を選択します。

**(9)** 「Enable WPA」をチェックして「WPAv2」を選択します。

**(10)** 「WPA Pre-shared Key」の ASCII が選択されていることを確認して、8 文字以上 63 文字 以下で PSK(無線接続用パスワード)を入力します。

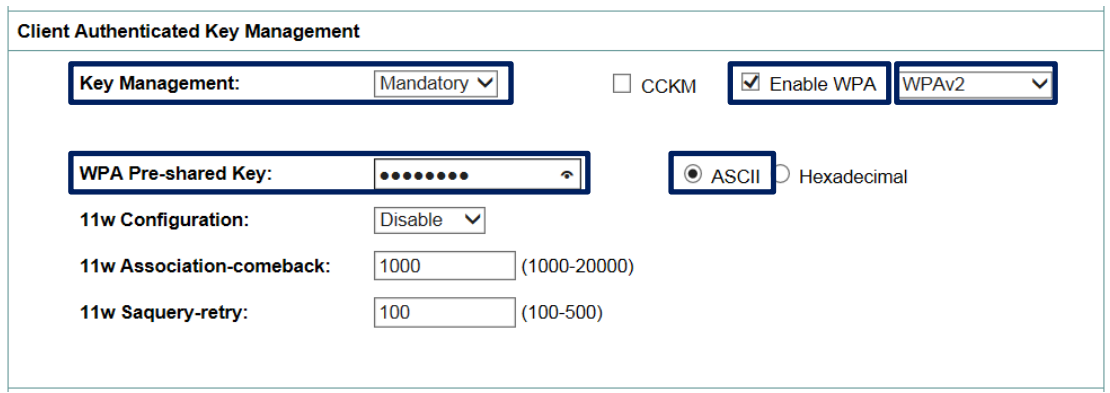

## **図 14 SSID 設定画面(中)**

**(11)** 「General Settings」の「Advertise Extened Capabilites of this SSID」をチェックし て、「Advertise this SSID as a Secondary Broadcast SSID」をチェックします。

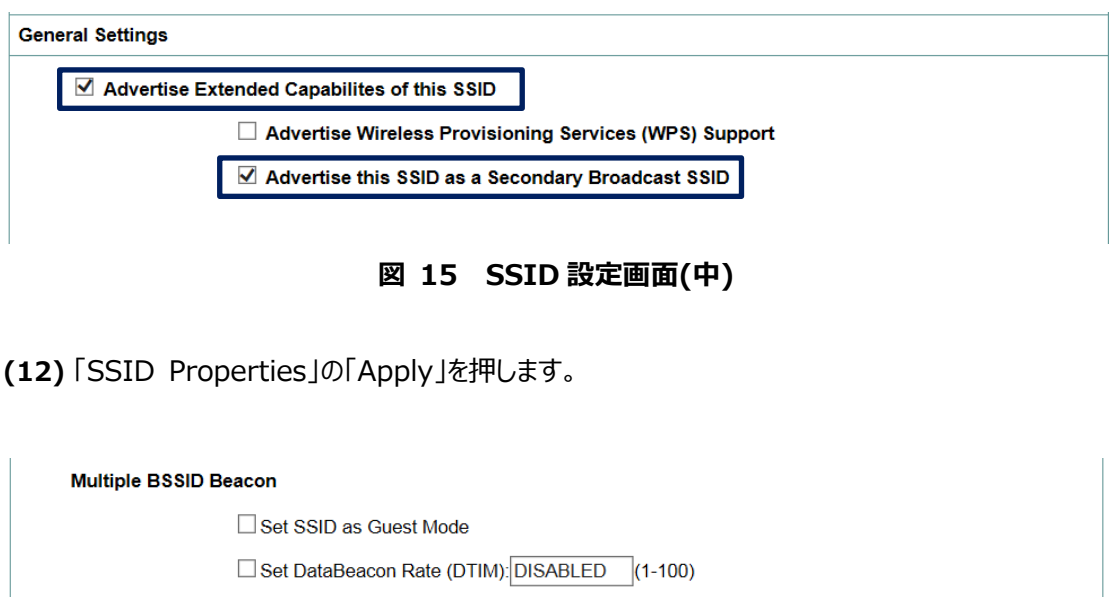

**図 16 SSID 設定画面(下部)**

**Guest Mode/Infrastructure SSID Settings** 

Apply

Cancel

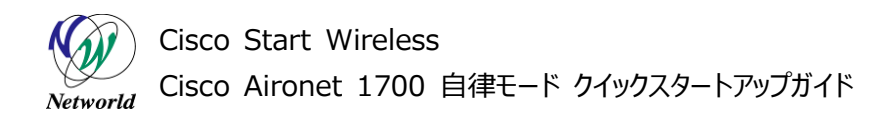

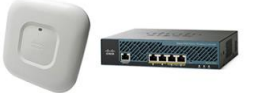

**(13)** WARNIG メッセージが表示されたら、「OK」を押します。設定の反映と保存が行われます。

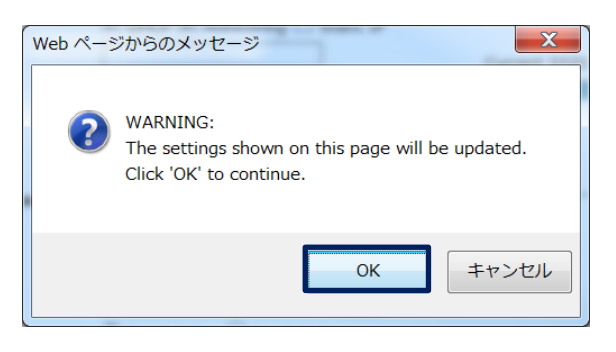

**図 17 WARNING メッセージ**

**(14)** 上部の「NETWORK」左側の「NETWORK INTERFACE」「Radio0-802.11N 2.4GHz」 の順に左クリックをして画面を推移します。

**(15)** 「SETTINGS」のタグを左クリックします。

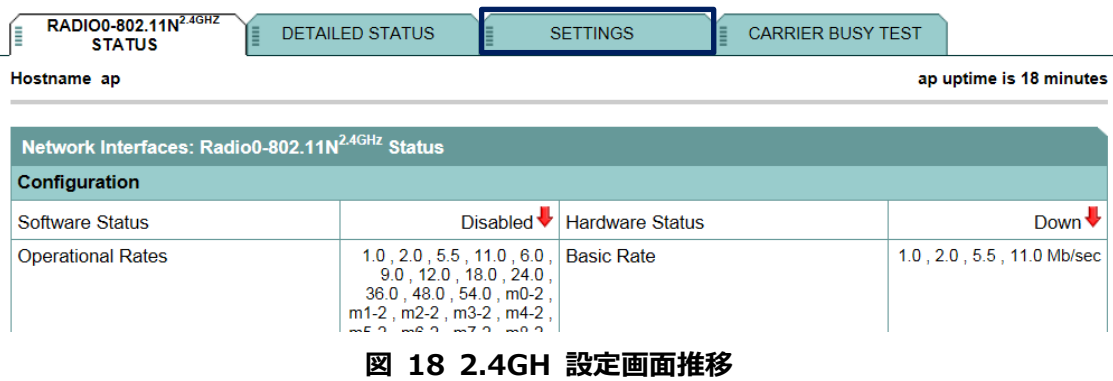

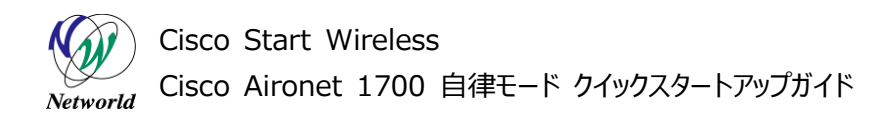

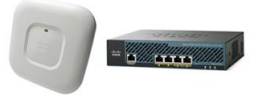

**(16)** 「Enable Radio:」の「Enable」を選択します。

**(17)** 「Role in Radio Network:」の「Access Point(Fallback to Radio Shutdown)」を 選択します。

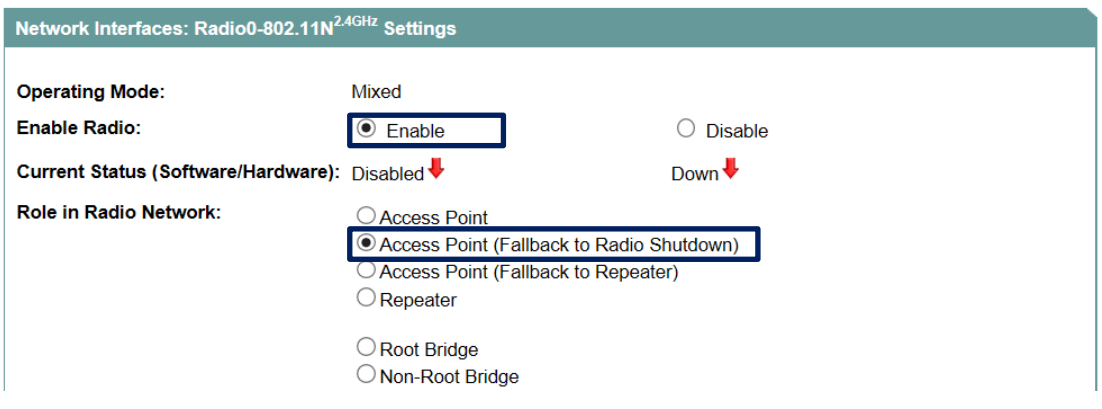

**図 19 Radio0-802.11N(2.4GHz)設定画面(上部)**

**(18)** 「Least Congested Channel Search:」を「Channel 1 – 2412 MHz」、「Channel 6 – 2437 MHz」、「Channel 11 – 2462 MHz」のみを選択します。選択するときは、キーボ ードの Ctrl キーを押しながら行います。

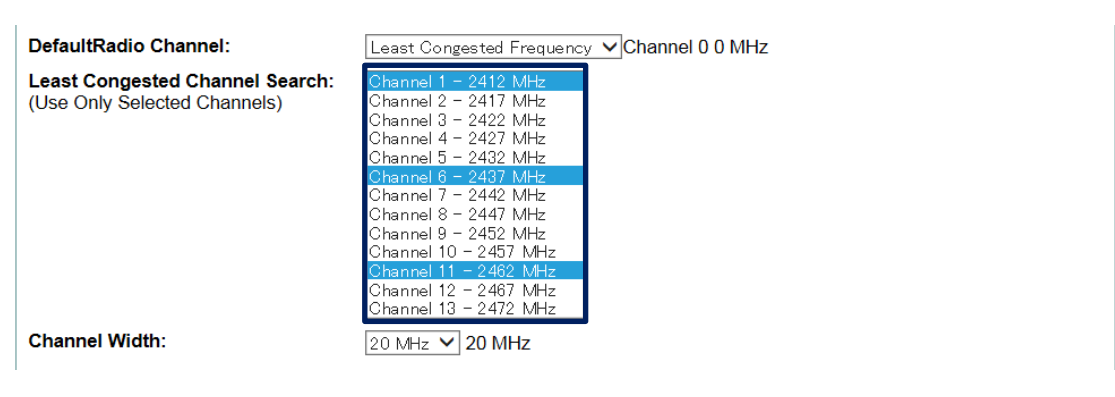

**図 20 Radio0-802.11N(2.4GHz)設定画面(中)**

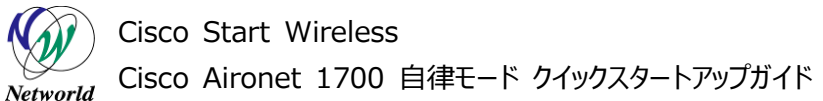

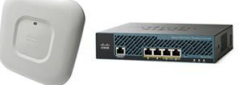

**(19)** 「Apply」を押します。

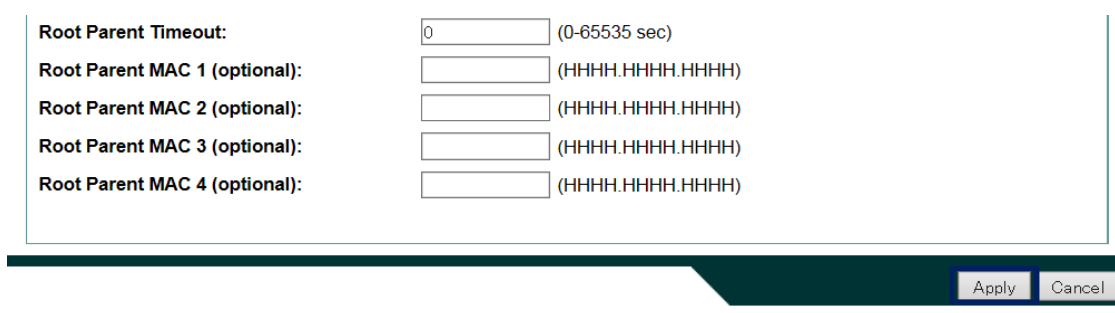

**図 21 Radio0-802.11N(2.4GHz)設定画面(下部)**

**(20)** WARNIG メッセージが表示されたら、「OK」を押します。設定の反映と保存が行われ、2.4GH z の無線が有効になります。

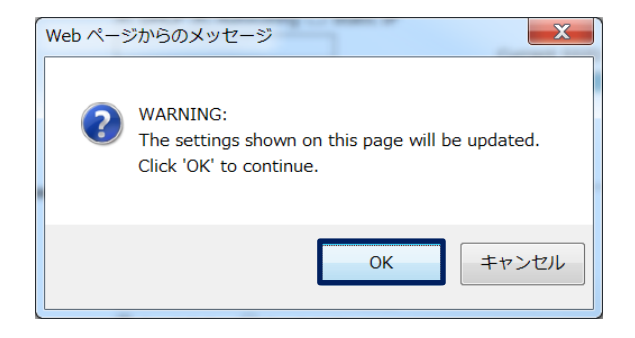

**図 22 WARNIG メッセージ**

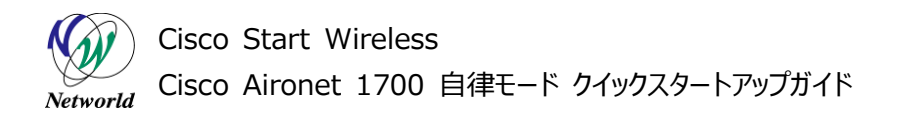

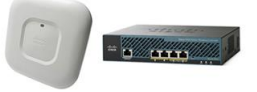

**(21)** 左側の「Radio0-802.11AC 5GHz」を左クリックして画面を推移します。

**(22)** 「SETTINGS」のタグを左クリックします。

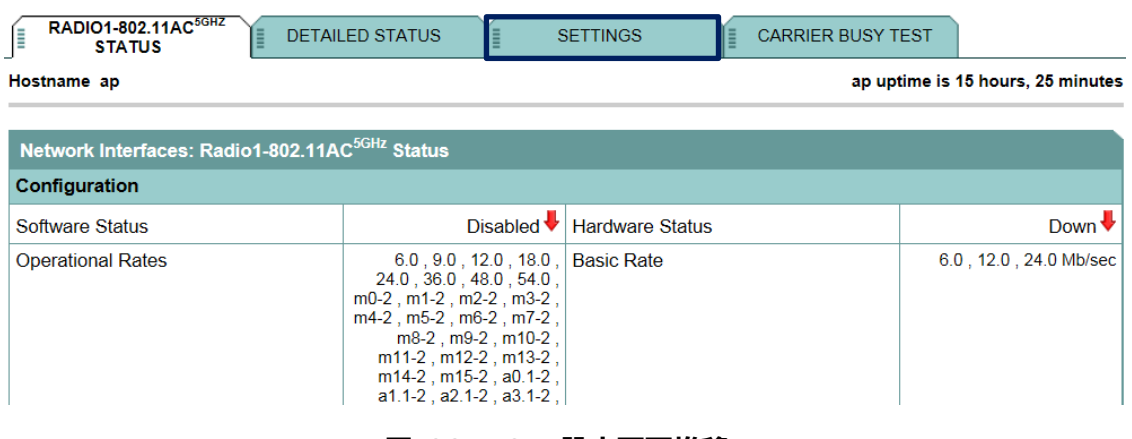

**図 23 5GH 設定画面推移**

**(23)** 「Enable Radio:」の「Enable」を選択します。

**(24)** 「Role in Radio Network:」の「Access Point(Fallback to Radio Shutdown)」を 選択します。

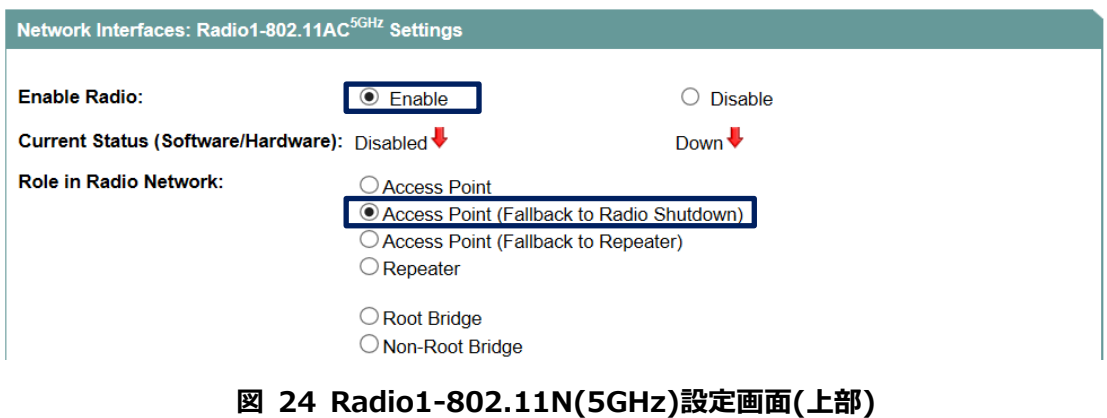

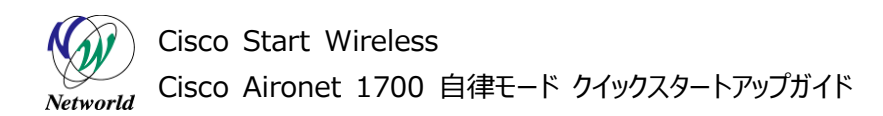

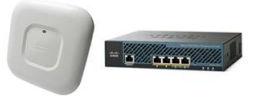

**(25)** 屋内で利用する場合、「Least Congested Channel Search:」を全て選択します。屋外 で利用する場合、「Channel 36 – 5180 MHz」から「Channel 64 – 5320 MHz」までのチェ ックを外します。

選択するときは、キーボードの Ctrl キーを押しながら行います。

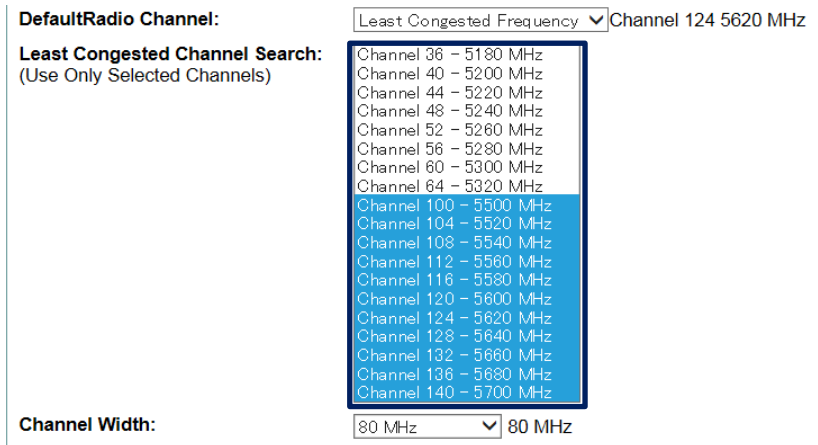

#### **図 25 Radio1-802.11N(5GHz)設定画面(中)**

**(26)** 「Apply」を押します。

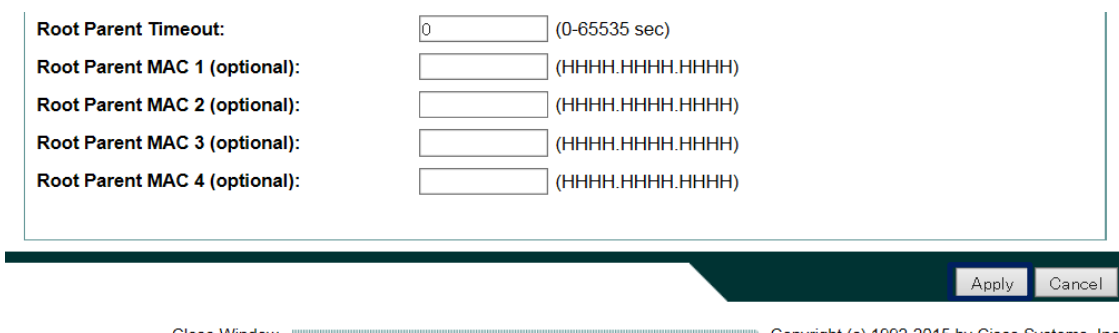

## **図 26 Radio1-802.11N(5GHz)設定画面(下部)**

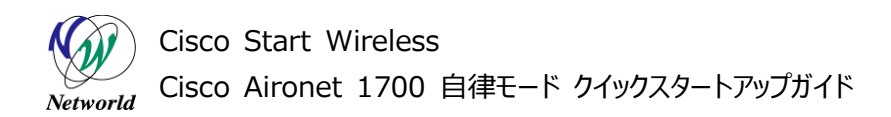

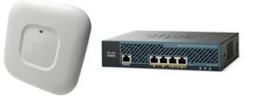

**(27)** WARNIG メッセージが表示されたら、「OK」を押します。設定の反映と保存が行われ、5GHz の無線が有効になります。

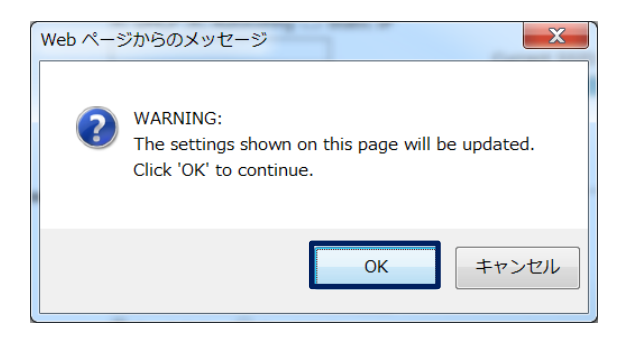

**図 27 WARNIG メッセージ**

**(28)** 管理用 PC の LAN ケーブルを抜きます。

**(29)** Windows のタスクバーの通知領域のネットワークアイコンを左クリックして、SSID 一覧を表示し ます。

**(30)** 設定した SSID を選択します。

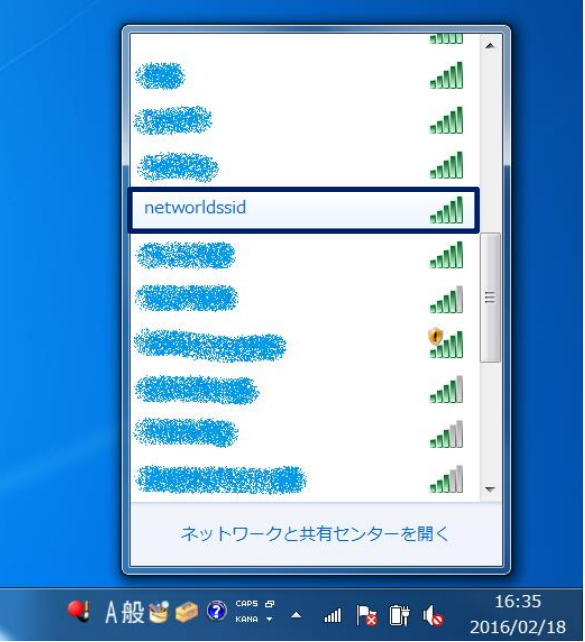

**図 28 Windows 7 無線接続画面**

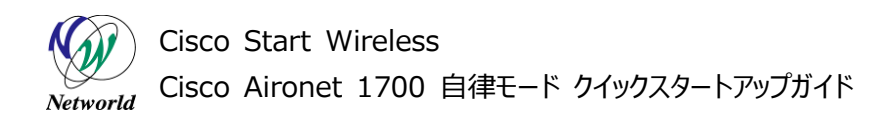

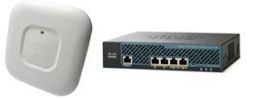

**(31)** セキュリティーキーを聞かれたら、Cisco Aironet 1700 に設定した PSK を入力して、OK を押 す。

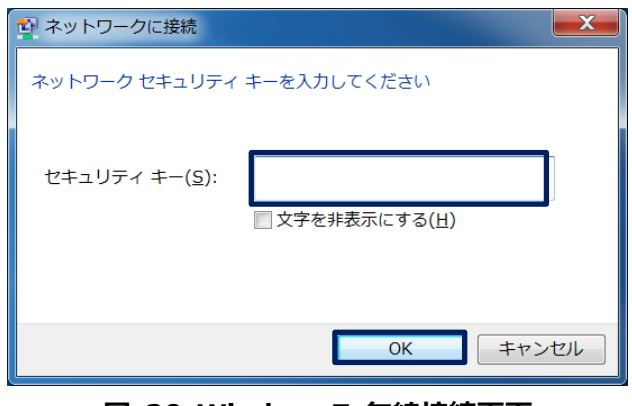

**図 29 Windows7 無線接続画面**

<span id="page-28-0"></span>**(32)** 確認用 PC からインターネットにアクセスし動作確認を行う。

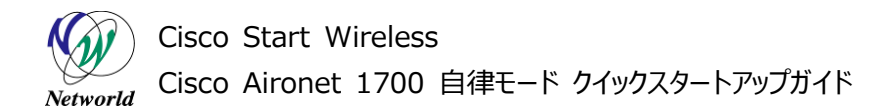

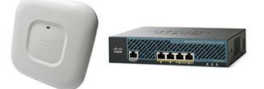

# **5. Cisco Aironet 1700 設定変更**

本章では、自律モードで設定済みの Cisco Aironet 1700 に対してパスワードなどの基本的な設定を 変更する方法について説明します。

# <span id="page-29-0"></span>**5.1 Web ログインパスワードの変更(WEB GUI)**

本節では、Web ログインと CLI の特権モードに切り替えに利用するパスワードを変更する方法について説 明します。

**(1)** WEB GUI にアクセスして、上部の「SECURITY」左側の「Admin Access」の順に左クリックを して画面を推移します。

**(2)** 「Default Authentication (Global Password)」内部の、「Default Authentication Password:」と「Confirm A Authentication Password:」に変更後のパスワードを入力しま す。

**(3)** 「Default Authentication (Global Password)」の「Apply」を押します。

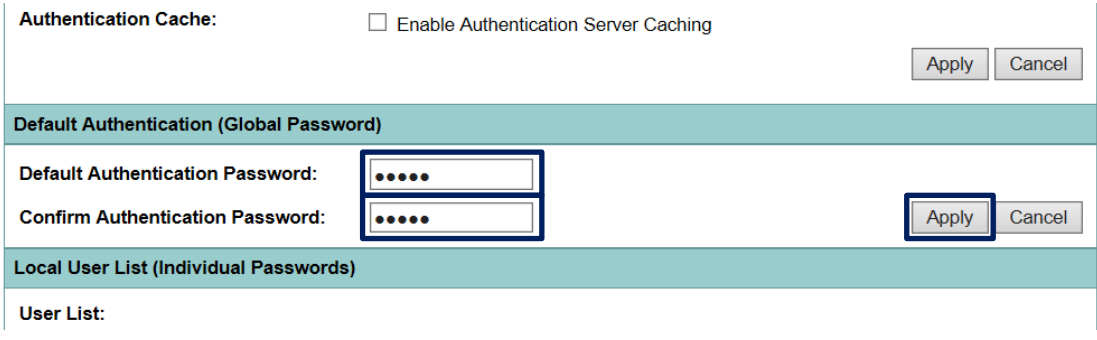

**図 30 Default Authentication Global Password 設定画面**

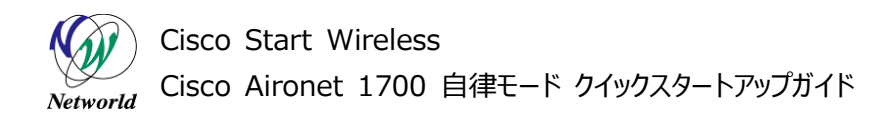

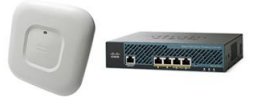

**(4)** WARNIG メッセージが表示されたら、「OK」を押します。設定の反映と保存が行われ、5GHz の 無線が有効になります。

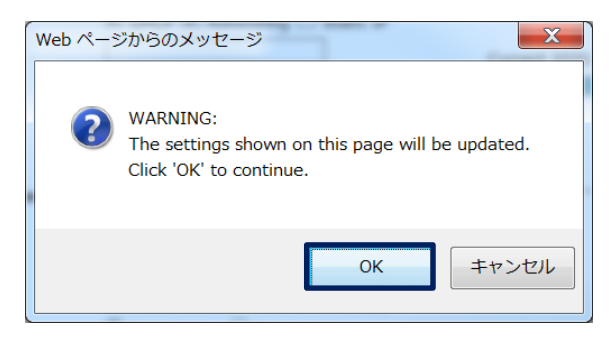

**図 31 WARNING メッセージ**

# <span id="page-30-0"></span>**5.2 無線 LAN Pre Shared key の変更**

本節では、無線 LAN の Pre Shared key の値を変更する方法を説明します。

**(1)** WEB GUI にアクセスして、上部の「SECURITY」左側の「SSID Manager」の順に左クリックを して画面を推移します。

**(2)** 「SSID Properties」内部の、「Currenet SSID List」から、現在使用している SSID 名を選 択します。

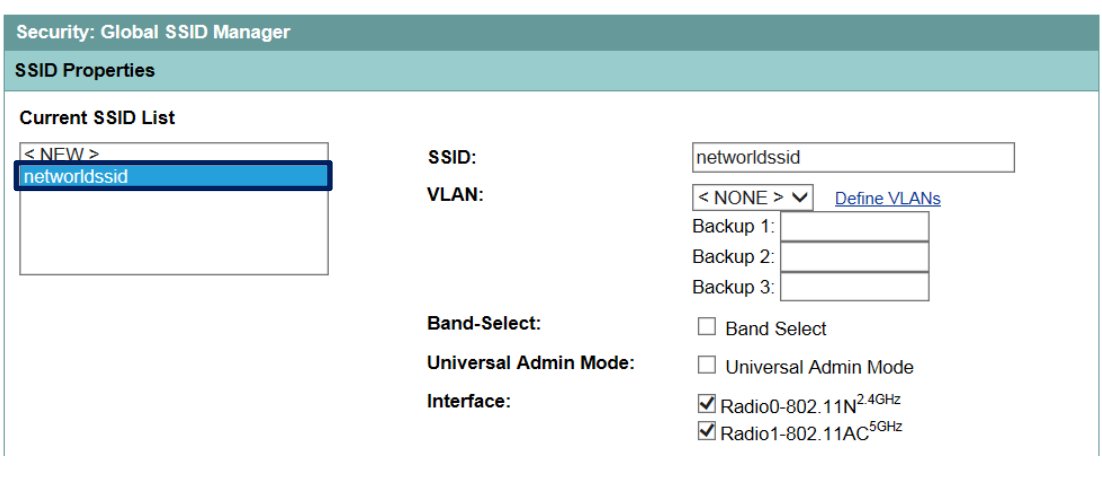

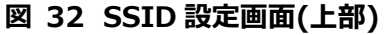

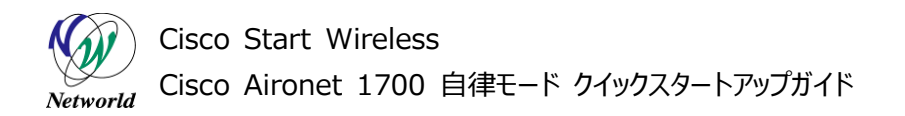

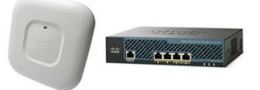

**(3)** 「WPA Pre-shared Key」に変更後の値を入力します。

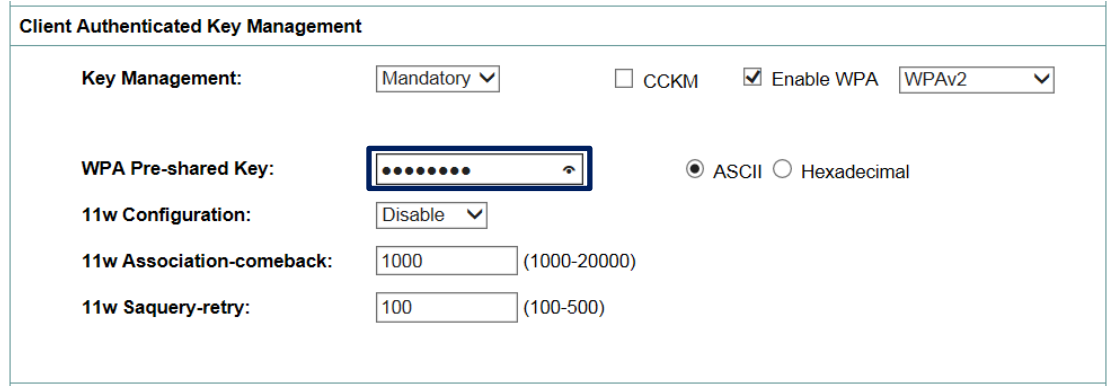

**図 33 SSID 設定画面(中)**

**(33)** 「SSID Properties」の「Apply」を押します。

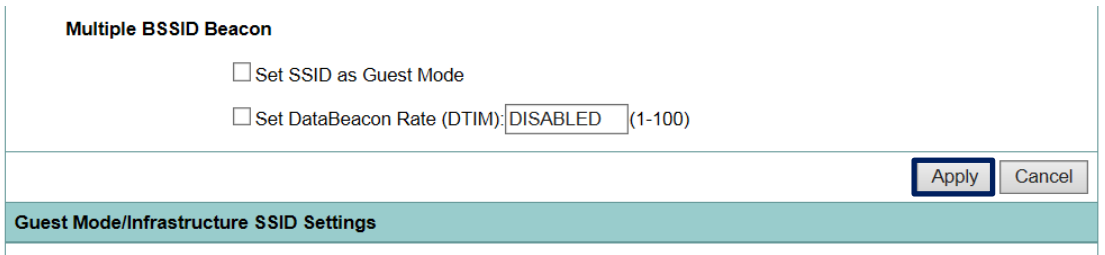

#### **図 34 SSID 設定画面(下部)**

**(4)** WARNIG メッセージが表示されたら、「OK」を押します。設定の反映と保存が行われ、5GHz の 無線が有効になります。

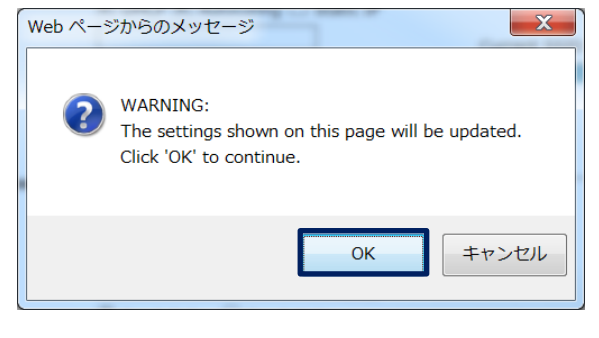

**図 35 WARNING メッセージ**

# **お問い合わせ**

## **Q 製品のご購入に関するお問い合わせ**

<https://info-networld.smartseminar.jp/public/application/add/152>

#### **Q ご購入後の製品導入に関するお問い合わせ**

弊社担当営業にご連絡ください。

## **Q 製品の保守に関するお問い合わせ**

保守開始案内に記載されている連絡先にご連絡ください。

# **本書に記載されているロゴ、会社名、製品名、サービ ス名は、一般に各社の登録商標または商標です。 本書では、®、™、©マークを省略しています。**

[www.networld.co.jp](http://www.networld.co.jp/)

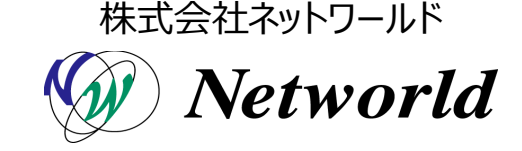